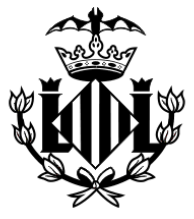

## **AJUNTAMENT DE VALÈNCIA**

**OFICINA MUNICIPAL D'ESCOLARITZACIÓ**

# **MANUAL PORTES:**

## **PORTAL D'ESCOLARITZACIÓ SOBREVINGUDA**

**ESCOLARITZACIÓ SOBREVINGUDA 2021/2022**

### ÍNDEX

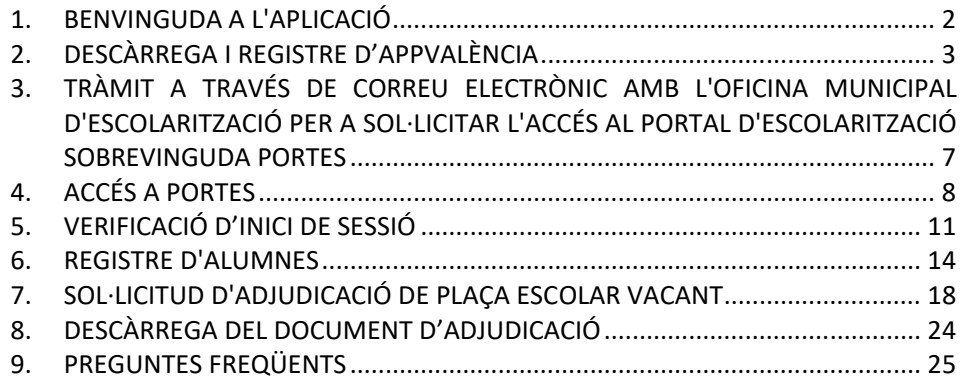

#### <span id="page-2-0"></span>**1. BENVINGUDA A L'APLICACIÓ**

En primer lloc, vos donem la benvinguda a l'aplicació PortES (portal d'escolarització sobrevinguda).

Esta aplicació està destinada a la inscripció i assignació d'alumnes a centres educatius de la ciutat de València.

L'aplicació PortES es pot utilitzar a través de web i mòbil ja que compta amb un disseny responsiu que s'adequa a dispositius mòbils.

Per a utilitzar l'aplicació, l'usuari o usuària ha de descarregar prèviament AppValència i estar en contacte amb l'Oficina Municipal d'Escolarització tal com es detalla en les seccions d'este manual.

L'aplicació PortES es presenta en les dos llengües oficials de la Comunitat Valenciana: valencià i castellà.

Podeu seleccionar l'idioma en què voleu que es mostre l'aplicació. Esta configuració es pot canviar en qualsevol moment a través del menú que apareix a la cantonada superior dreta de l'aplicació.

#### <span id="page-3-0"></span>**2. DESCÀRREGA I REGISTRE D'APPVALÈNCIA**

Per a poder fer ús de l'aplicació PortES, s'ha de descarregar i instal·lar prèviament en el dispositiu mòbil AppValència. Disponible en iOS i Android:

- En dispositius iOS, cal entrar en l'AppStore i descarregar AppValència.
- En dispositius Android, cal entrar en la Play Store i descarregar AppValència.

Una vegada instal·lada en el dispositiu mòbil habitual, s'obri l'aplicació.

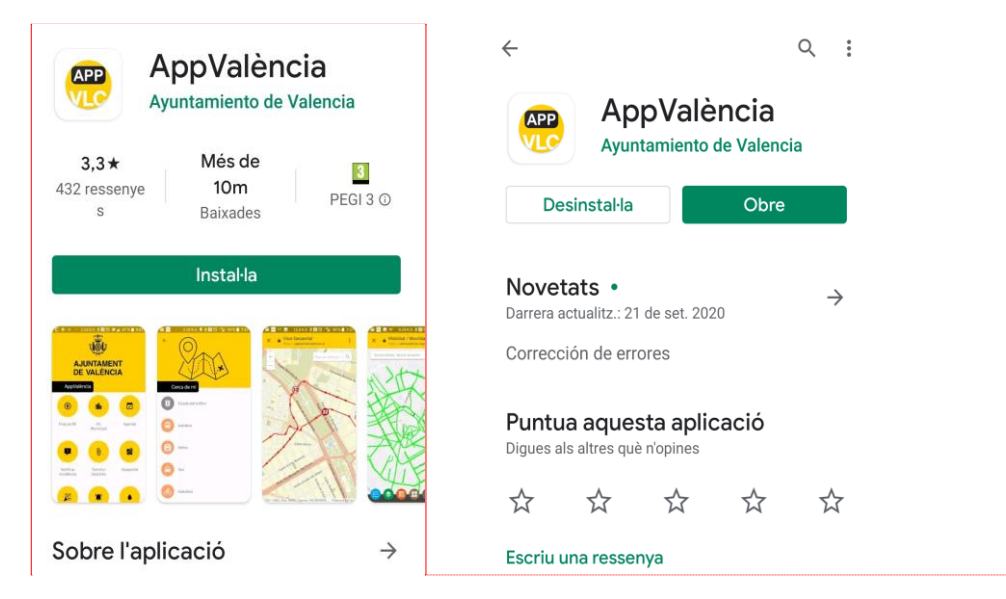

*Detalls de la descàrrega en instal·lació d'AppValència*

**Atenció: Si ja la teniu instal·lada en el dispositiu mòbil assegureu-vos d'actualitzar-la.**

**Comentario [FCC1]:** La denominació oficial de la institució és Ajuntament de València, exclusivament en valencià, com en el logotip corporatiu.

Una vegada oberta l'aplicació es mostra la pantalla de selecció d'usuari.

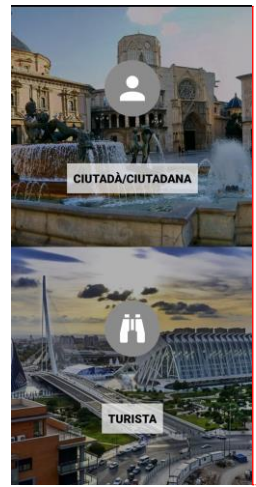

*Selecció tipus d'usuari*

Heu de seleccionar el botó *Ciutadà/ana*.

Després de seleccionar l'opció es mostra la pantalla principal. S'ha de fer clic en el botó

*El meu portal* .

A continuació, en l'apartat d'avisos personalitzats cal prémer el botó PortES.

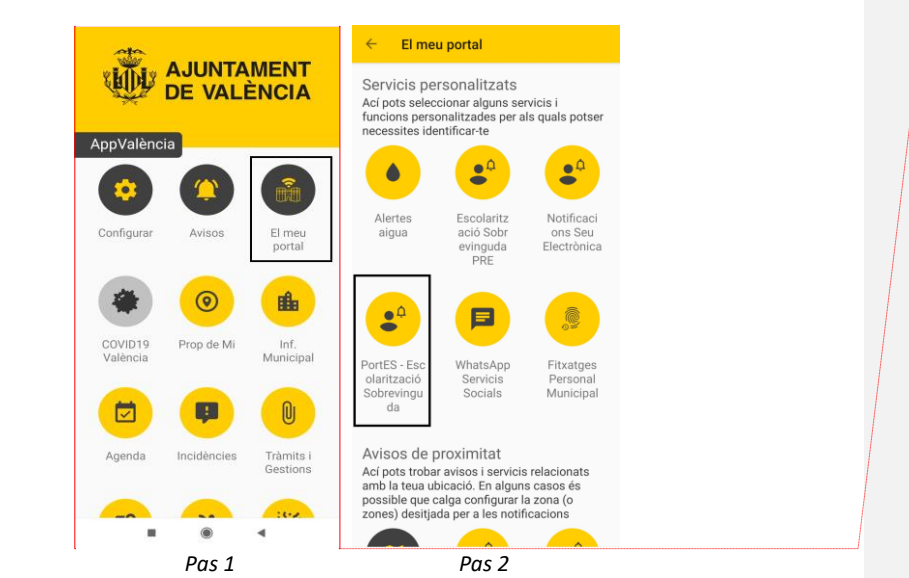

*Detalls de la configuració d'avisos de PortES en l'aplicació AppValència.*

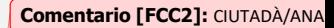

**Comentario [FCC3]:** Configura

Prop de mi Inf. municipal Tràmits i gestions S'obri automàticament un formulari. És imprescindible emplenar-lo per a la subscripció a PortES. El formulari inclou els següents camps del sol·licitant:

- Nom
- Primer cognom
- Segon cognom
- Adreça electrònica
- Telèfon

Una vegada emplenats, clica el botó *Accepta*.

**Important:** L'adreça electrònica que introduïu ha de ser d'ús habitual, ja que l'Oficina Municipal d'Escolarització es posarà en contacte a través d'este mitjà.

L'adreça de correu electrònic introduïda és, a més, l'identificador per a poder accedir a l'aplicació PortES.

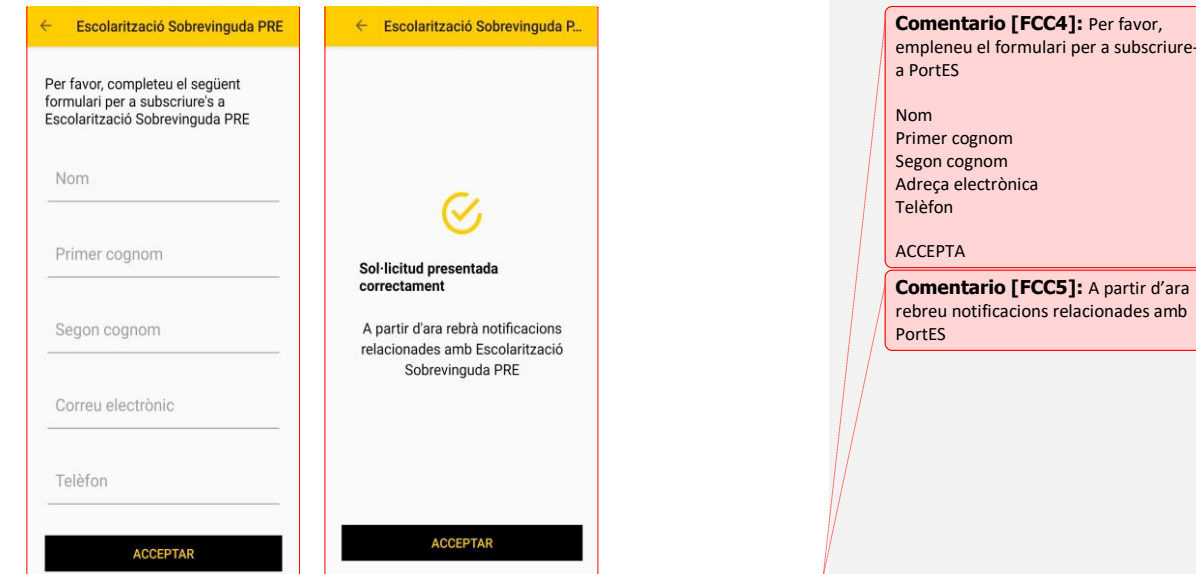

*Formulari i pàgina de registre acceptat.*

.<br>riure-

Podeu consultar els avisos futurs que enviarà PortES accedint a AppValència i prement el botó *El meu portal* . I, posteriorment, en avisos personalitzats PortES.

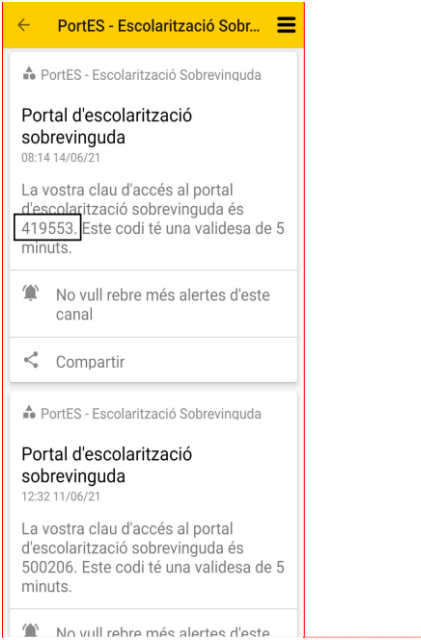

**Comentario [FCC6]:** Portal escolarització sobrevinguda

La vostra clau d'accés al portal d'escolarització sobrevinguda és 356513. Este codi té una validesa de 5 minuts.

*Avisos de PortES*

#### <span id="page-7-0"></span>**3. TRÀMIT A TRAVÉS DE CORREU ELECTRÒNIC AMB L'OFICINA MUNICIPAL D'ESCOLARITZACIÓ PER A SOL·LICITAR L'ACCÉS AL PORTAL D'ESCOLARITZACIÓ SOBREVINGUDA PORTES**

Després del registre en AppValència, l'Oficina Municipal d'Escolarització es posa en contacte amb l'usuari o usuària a través del correu electrònic per a indicar-li les gestions que cal realitzar per a validar l'accés a PortES.

Després de remetre el que l'Oficina Municipal d'Escolarització ha sol·licitat i de verificar que, efectivament, es tracta d'una escolarització sobrevinguda, l'usuari rep en el correu les dades necessàries per a accedir a l'aplicació PortES, que són l'identificador i la contrasenya.

#### <span id="page-8-0"></span>**4. ACCÉS A PORTES**

Amb les dades que proporciona l'Oficina Municipal d'Escolarització, podeu accedir a PortES.

En obrir l'aplicació, apareix un formulari de control d'accés en què s'ha d'emplenar el camp *Identificador*: adreça electrònica amb què es va registrar prèviament en AppValència.

A continuació, heu d'introduir la contrasenya que proporciona l'Oficina Municipal d'Escolarització i que heu rebut en el correu electrònic.

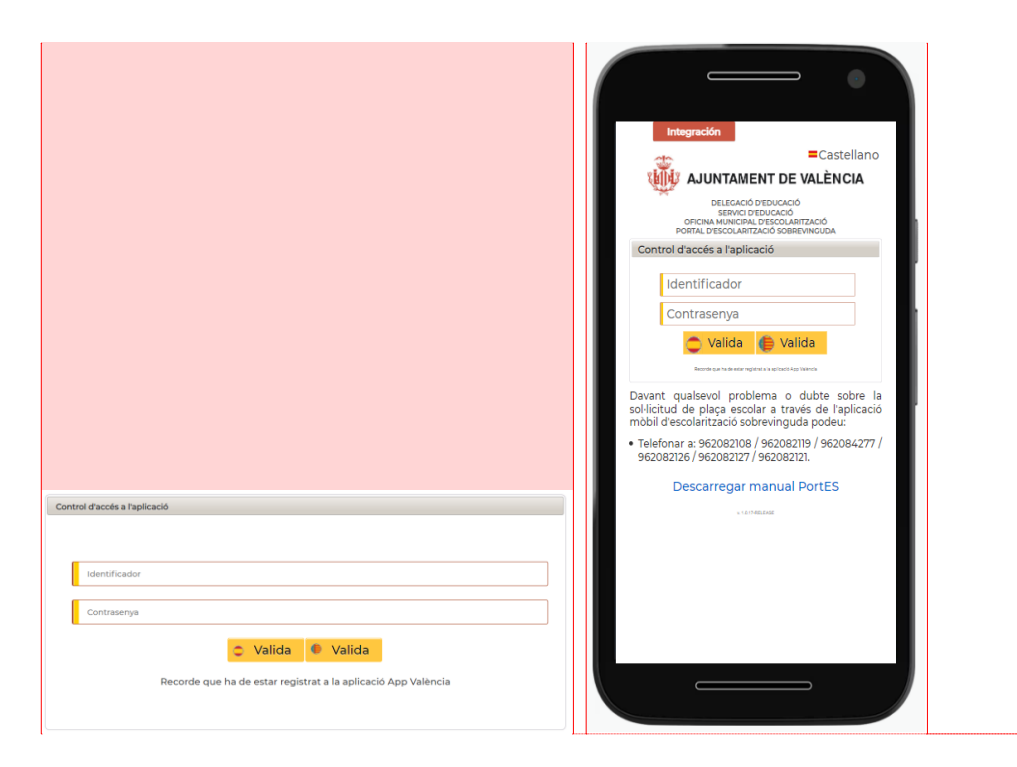

**Comentario [FCC7]:** Valida

**Comentario [FCC8]:** Control d'accé l'aplicació

Valida

Telefonar al 963525478 o al 010 i dema que... (sense dos punts ni comes).

*Vista del formulari en l'ordinador Vista del formulari en plataforma mòbil*

Després d'emplenar estos camps, heu de fer clic en el botó *Valida*, situat a la part inferior del formulari.

Estos botons inclouen les icones de valencià i castellà, per la qual cosa l'aplicació es mostra en l'idioma seleccionat depenent del botó que es prem.

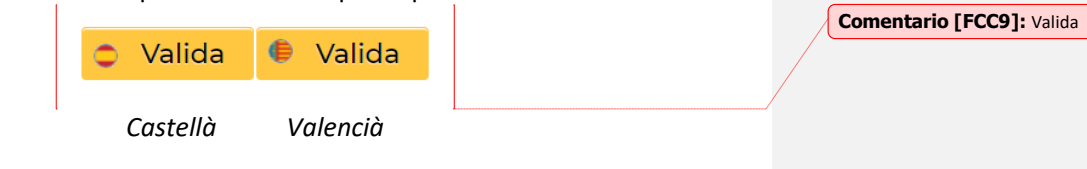

Esta configuració es pot canviar en qualsevol moment a través de la icona de menú situat a la cantonada superior dreta de la pantalla.

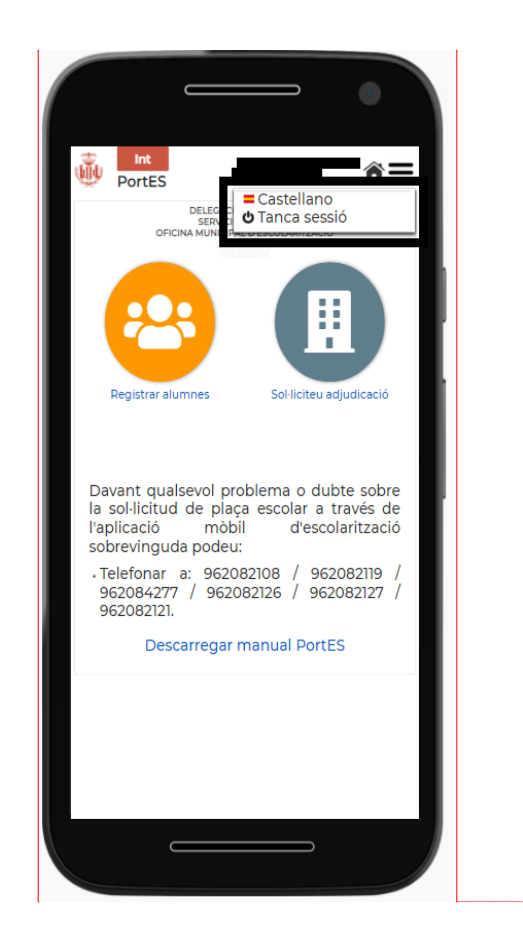

**Comentario [FCC10]:** Tanca sessió

Registrar alumnes

Telefonar al 963525478 o al 010 i demanar que... (sense dos punts ni comes).

 *Menú selecció idioma*

A més, podeu descarregar el manual de l'aplicació fent clic en l'enllaç de la part inferior, que indica *Descàrrega del manual de l'aplicació*.

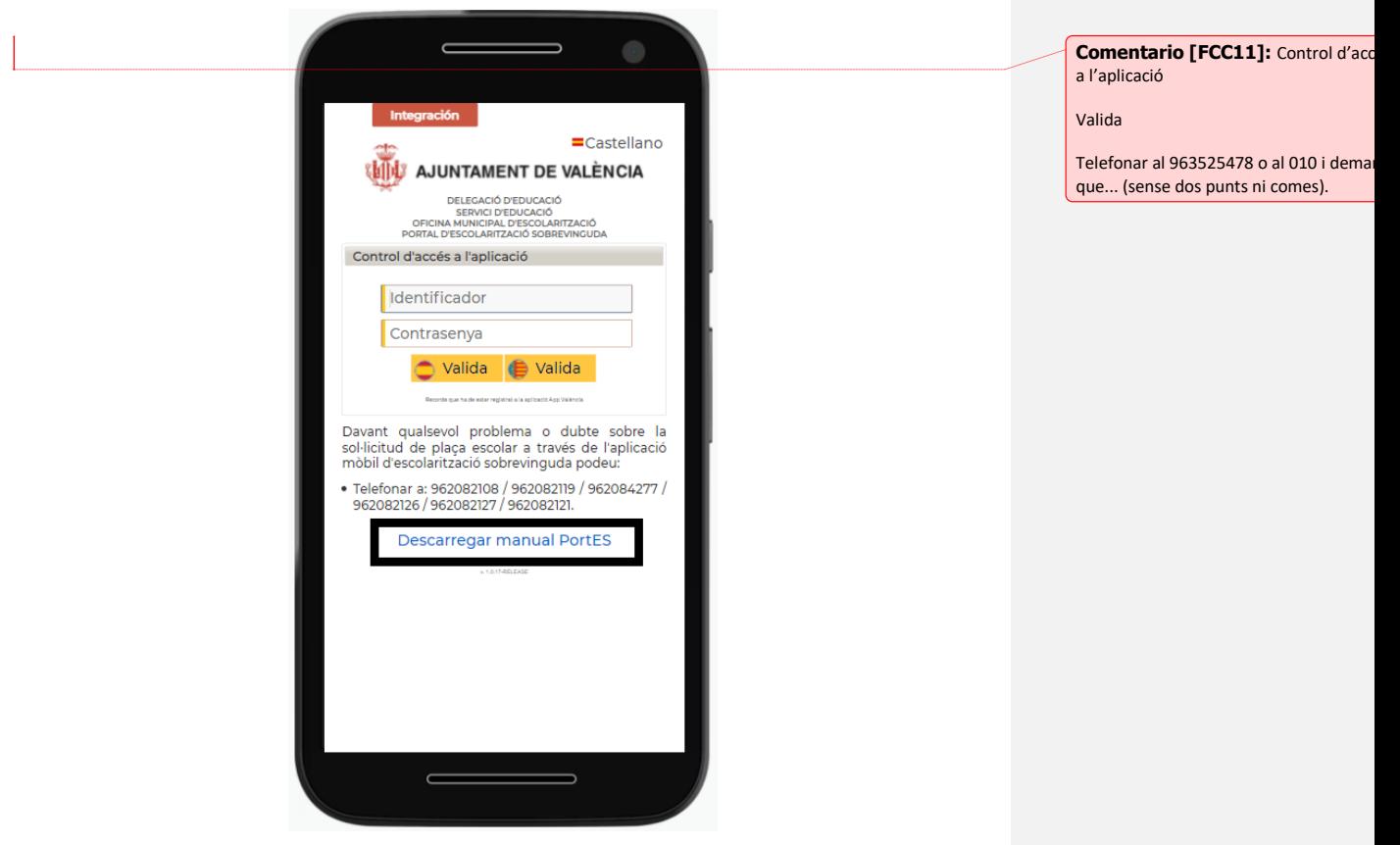

*Descarregar manual PortES*

#### <span id="page-11-0"></span>**5. VERIFICACIÓ D'INICI DE SESSIÓ**

L'aplicació té un sistema de doble validació, per la qual cosa després d'introduir l'identificador, la contrasenya i prémer el botó *Valida*, l'usuari o usuària rep una notificació en AppValència que inclou un número aleatori de 6 dígits, tal com s'indica a continuació.

**Important:** Per a consultar la notificació **no** cal tancar PortES ja que s'ha d'introduir el codi de verificació i continuar amb el procés.

**Rebreu una notificació en el dispositiu mòbil.**

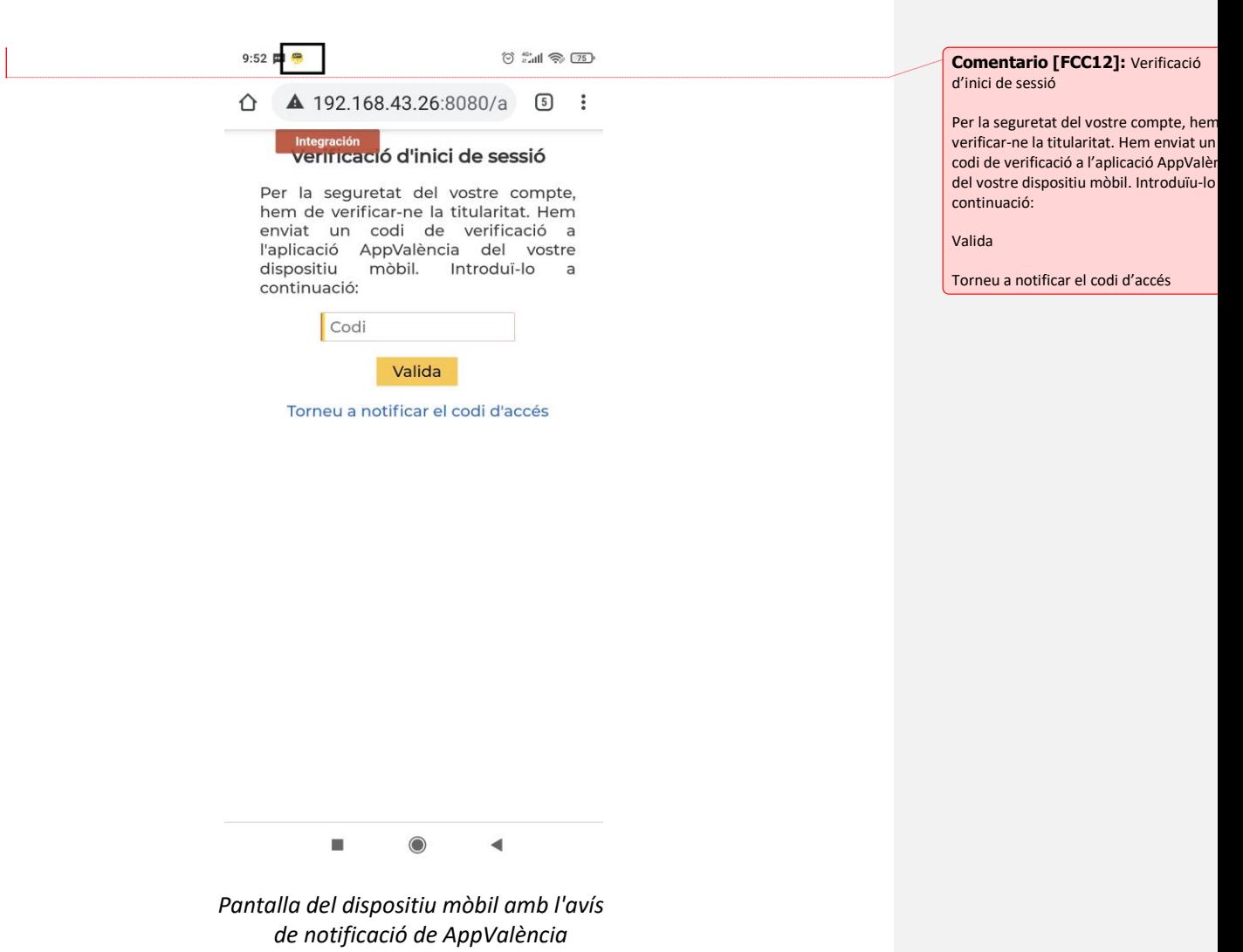

#### **Anoteu el codi aleatori d'accés PortES.**

Podeu lliscar la pantalla del mòbil per a veure la notificació enviada i anotar el codi aleatori d'accés a PortES.

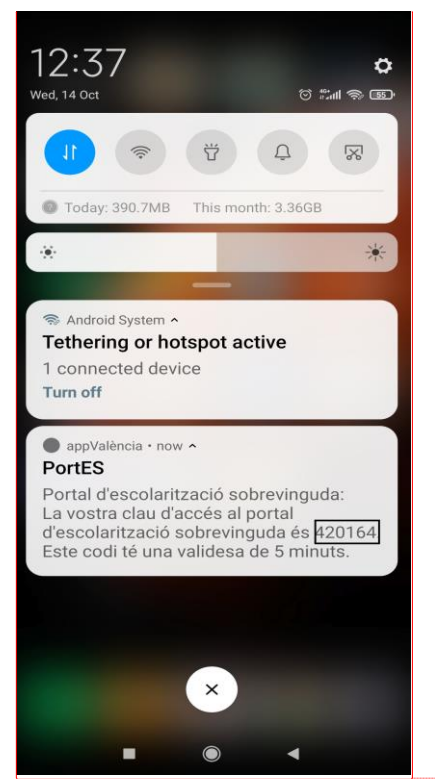

**Comentario [FCC13]:** Portal d'escolarització sobrevinguda: la vostra clau d'accés al portal d'escolarització sobrevinguda és 836347. Este codi té un validesa de 5 minuts.

*Pantalla de notificació i codi aleatori en el dispositiu mòbil*

**Torneu a PortES, on es requerix el codi, i introduïu-lo.**

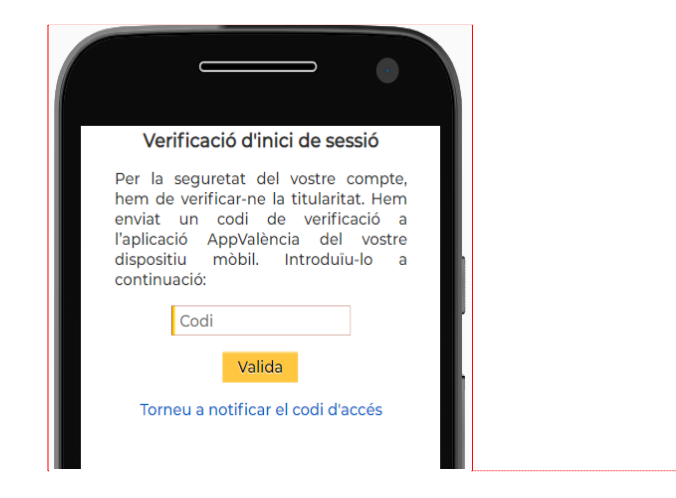

*Pantalla on cal introduir el codi aleatori obtingut a través del dispositiu mòbil*

Una vegada introduït el número aleatori en el camp *Codi*, s'ha de prémer el botó *Valida*.

El codi té una validesa de 5 minuts, per la qual cosa, si no s'introduïx i valida en temps, cal fer clic en *Torneu a notificar el codi d'accés* perquè el sistema n'envie un de nou.

Si l'aplicació mostra algun error després d'introduir el número aleatori en el camp Codi i prémer el botó *Valida*, l'aplicació mostra algun error consulteu l'apartat 9, «Preguntes freqüents».

**Comentario [FCC14]:** Verificació d'inici de sessió Per la seguretat del vostre compte, hen

verificar-ne la titularitat. Hem enviat un codi de verificació a l'aplicació AppValèn del vostre dispositiu mòbil. Introduïu-lo a continuació:

Valida

Torneu a notificar el codi d'accés

#### <span id="page-14-0"></span>**6. REGISTRE D'ALUMNES**

Després de realitzar la doble validació, l'aplicació mostra la pantalla d'inici. Esta pantalla és diferent si hi ha o no alumnes registrats.

**NOTA IMPORTANT: En el cas d'escolaritzar més d'un alumne, s'aconsella registrar-los d'un en un sense** *Sol·licitar adjudicació***. Després de decidir en quin centre o centres dels que s'oferixen amb vacants voleu escolaritzar-los, premeu** *Sol·licitar adjudicació***.**

Quan no hi ha alumnes prèviament registrats, es mostra únicament el botó *Registrar alumnes*.

No obstant això, si s'ha registrat prèviament algun alumne, apareix també en la pantalla d'inici el botó *Sol·licitar adjudicació*.

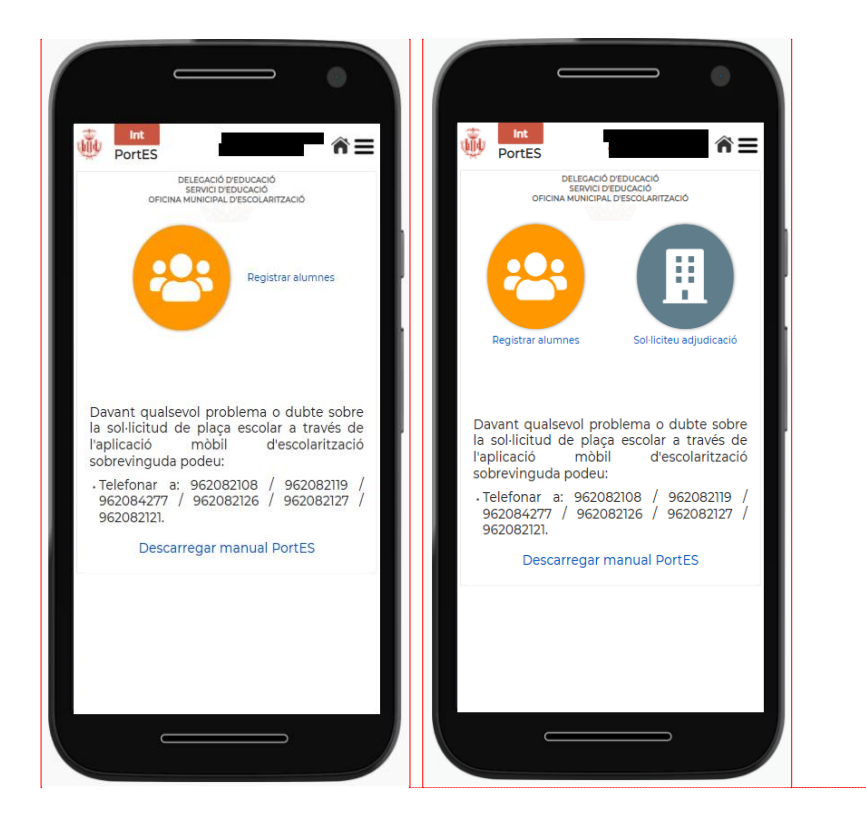

*Pantalla d'inici quan no hi ha alumnat prèviament registrat i pantalla d'inici quan ja hi ha almenys un alumne o alumna registrats.*

Telefonar al 963525478 o al 010 i dema que... (sense dos punts ni comes).

**Comentario [FCC16]:** Registrar alumnes

Telefonar al 963525478 o al 010 i dema que... (sense dos punts ni comes).

Per a iniciar el registre, cal clicar el botó *Registrar alumnes*.

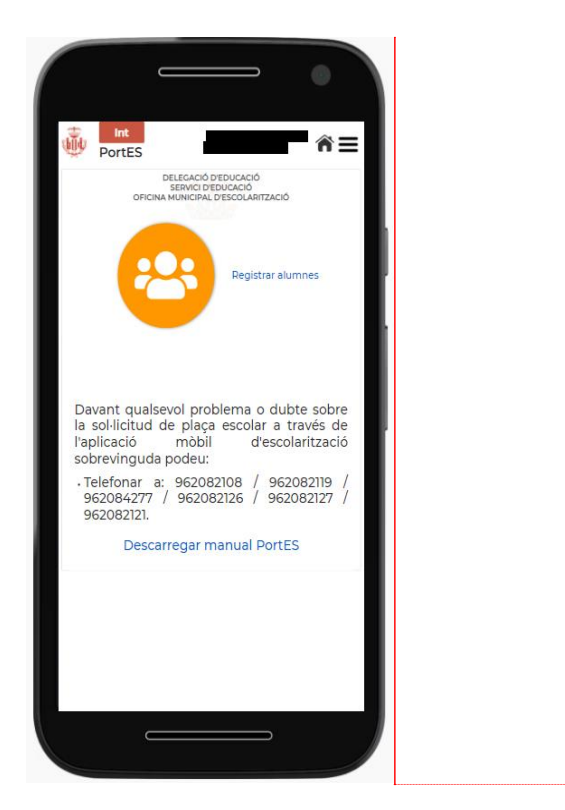

*Pantalla d'inici quan no hi ha alumnat prèviament registrat.*

A continuació, es mostra una pantalla on es poden afegir alumnes clicant el botó inferior *Afegix alumne/a*.

En fer clic, en l'aplicació es mostra un formulari amb les dades següents, que cal emplenar amb la informació de l'alumne o alumna:

- Nom
- Cognoms
- Ha repetit curs?
- Data de naixement
- Sexe
- Nacionalitat
- Curs que sol·licita

**Comentario [FCC17]:** Registrar

Telefonar al 963525478 o al 010 i dema que... (sense dos punts ni comes).

alumnes

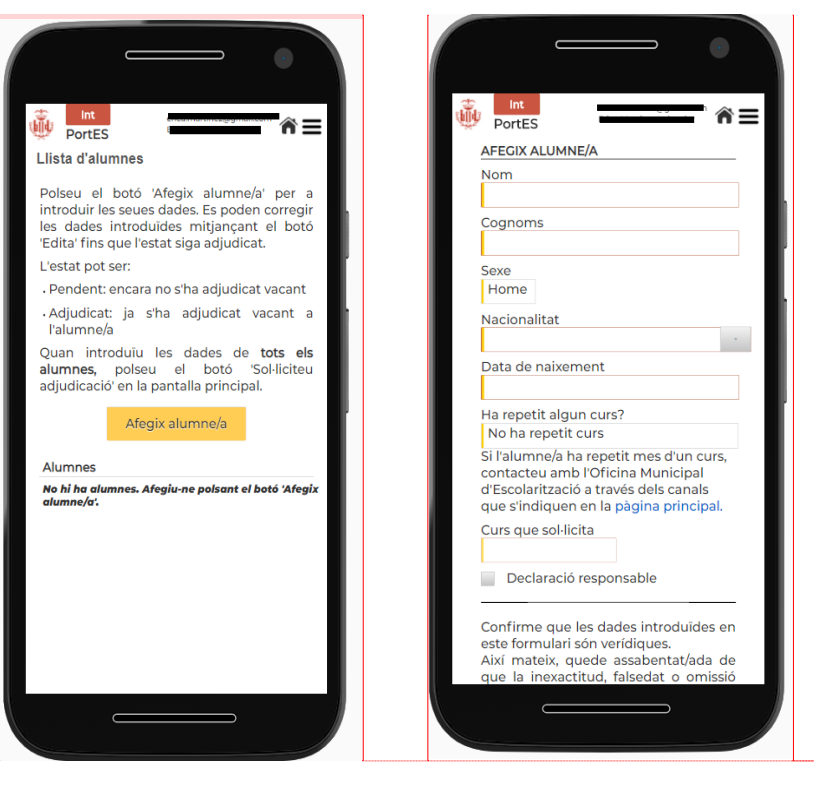

 *Pantalla per a afegir alumnes Formulari amb dades d'alumnes*

**Important:** Si l'alumne o alumna ha repetit més d'un curs s'ha de posar en contacte amb l'Oficina Municipal d'Escolarització.

En introduir la seua data de naixement es completa automàticament el curs a què pertany.

És imprescindible marcar la casella de declaració responsable per a confirmar que totes les dades introduïdes són verídiques.

Per a guardar l'alumne o alumna premeu el botó *Guarda*, situat a la part inferior de la pàgina.

#### Comentario [FCC18]: Llista d'alum

Polseu el botó *Afegir alumne/a* per a introduir les seues dades. Es poden corr les dades introduïdes mitjançant el botó *Edita* fins que l'estat siga *adjudicat*. L'estat pot ser:

Pendent: encara no s'ha adjudicat vaca Adjudicat: ja s'ha adjudicat vacant a l'alumne/a.

Quan introduïu les dades de tots els alumnes, polseu el botó *Sol·licitar adjudicació* en la pantalla principal.

Afegix alumne/a

Alumnes No hi ha alumnes. Afegiu-ne polsant el botó *Afegix alumne/a*.

(El nom dels botons va en cursiva si no es pot usar cursiva cal posar-los entre cometes simples: el botó 'Afegir alumne

**Comentario [FCC19]: Afegix alumner** 

Si l'alumne/a ha repetit més d'un curs, contacteu amb l'Oficina Municipal d'Escolarització a través dels canals que s'indiquen en la pàgina principal.

Confirme que les dades introduïdes en formulari són verídiques. Així matix, que assabentat/ada que la inexactitud, false o omissió en el...

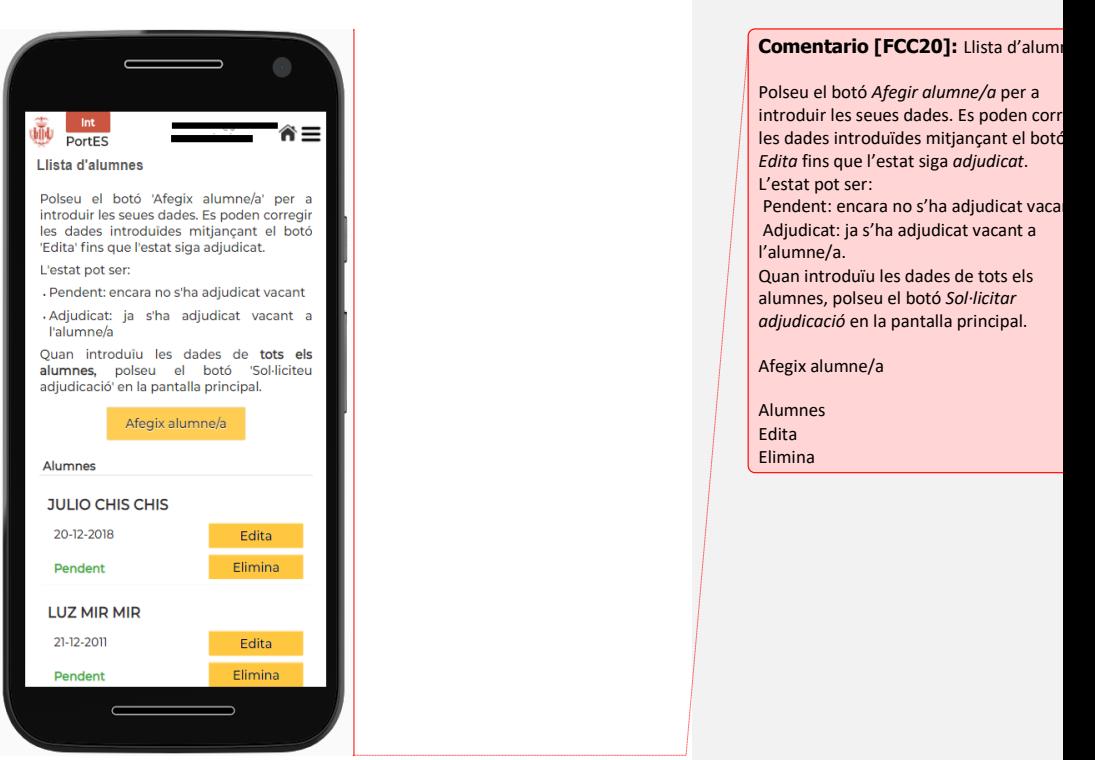

*Pantalla alumne afegit*

Quan guardeu l'alumne o alumna apareix en el llistat al costat del seu nom, data de naixement, curs sol·licitat i estat de la sol·licitud, que apareix en verd i com a pendent.

La informació de l'alumne o alumna es pot corregir fent clic en el botó *Edita* fins que l'estat de la sol·licitud passe a adjudicat.

Esta informació també es pot eliminar fent clic en el botó *Elimina*.

En cas de voler afegir un nou alumne o alumna, es pot fer també des d'esta mateixa pantalla fent clic en el botó *Afegix alumne/a*.

#### <span id="page-18-0"></span>**7. SOL·LICITUD D'ADJUDICACIÓ DE PLAÇA ESCOLAR VACANT**

S'accedix a través del botó *Sol·licitar adjudicació* que apareix en la pantalla d'inici.

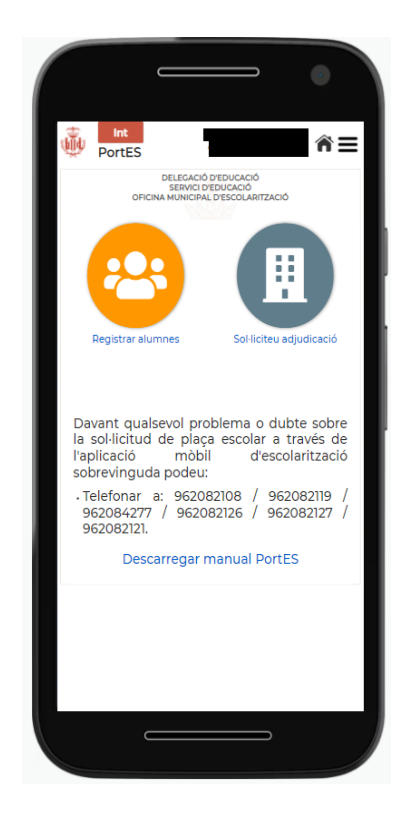

*Pantalla inici amb el botó* Sol·licitar adjudicació

Automàticament l'aplicació mostra la pàgina *Sol·licitar adjudicació*.

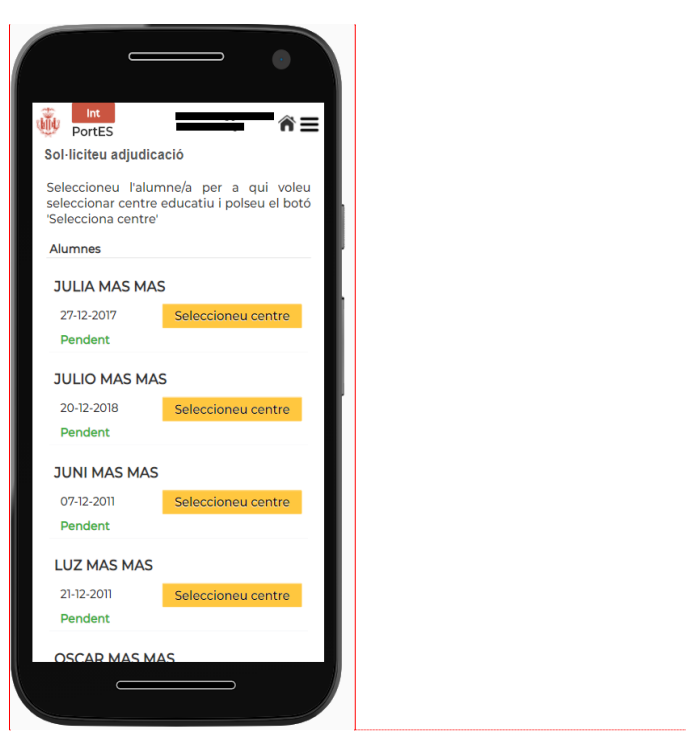

*Pantalla* Sol·licitar adjudicació

En esta pantalla apareix el llistat d'alumnes que l'usuari ha registrat prèviament.

Se selecciona l'alumne o alumna a qui es vol fer l'adjudicació prement en el botó groc *Seleccioneu centre*.

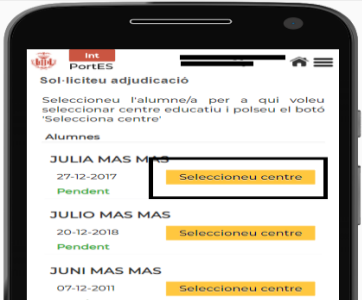

*Pantalla Sol·licitar adjudicació*

#### **SELECCIÓ DE CENTRE**

Quan pressioneu el botó *Seleccioneu centre*, apareixen els centres filtrats de manera

Alumnes

Seleccioneu centre

automàtica i es mostren, per defecte, els centres escolars més pròxims al domicili amb vacants per a l'alumne o alumnat seleccionat.

L'usuari pot canviar l'estat dels interruptors per a modificar les opcions de filtre:

1r interruptor:

- Mostrar centres per domicili.
- Mostrar tots els centres de la ciutat.

2n interruptor:

- Mostrar centres per a alumne seleccionat.
- Mostrar centres per a tot l'alumnat no adjudicat.

Si per algun motiu no apareix cap centre per a seleccionar, es recomana modificar les opcions de filtre.

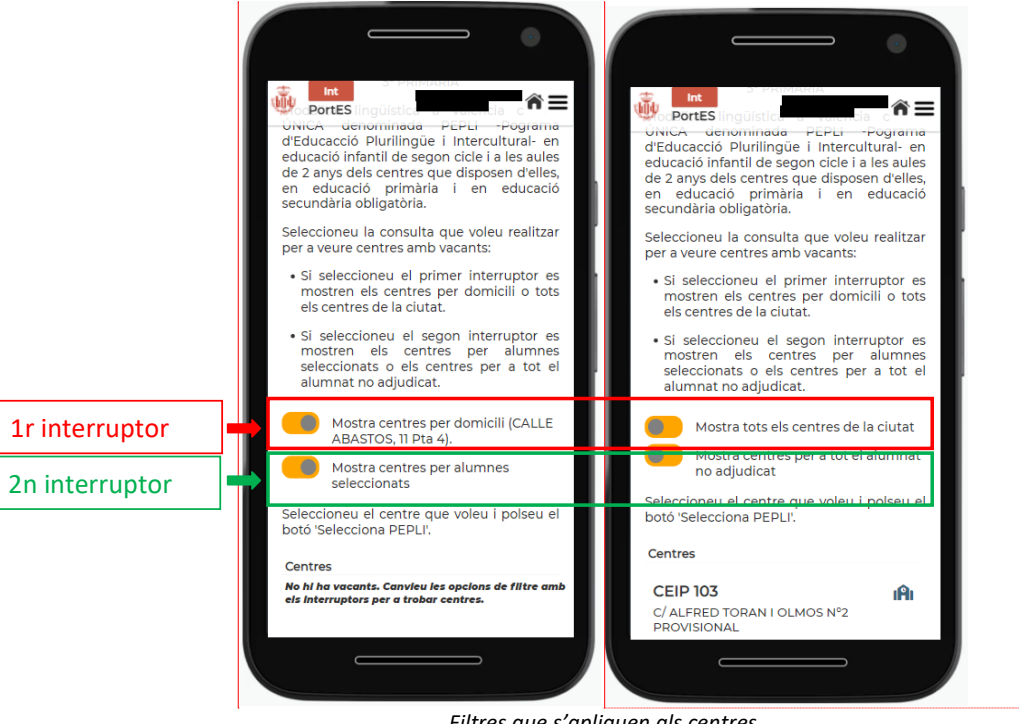

*Filtres que s'apliquen als centres*

**Comentario [FCC22]:** Si voleu

sol·licitar un centre per a tots els alumn n'hi ha que són d'Educació Secundària Obligatòria, assegureu-vos que trieu la modalitat correcta.

Seleccioneu la consulta que voleu realit per a veure centres amb vacants:

Si seleccioneu el primer interruptor es mostren els centres per domicili o tots e centres de la ciutat. Si seleccioneu el segon interruptor es mostren els centres per alumnes seleccionats o els centres per a tot l'alumnat no adjudicat.

Mostra centres per domicili Mostra centres per alumnes seleccionat

Seleccioneu el centre que voleu i polseu botó *Selecciona PEPLI*.

Centres

No hi ha vacants. Canvieu les opcions de filtre amb els interruptors per a trobar centres.

En el llistat es mostra el nom del centre, l'adreça i les vacants disponibles.

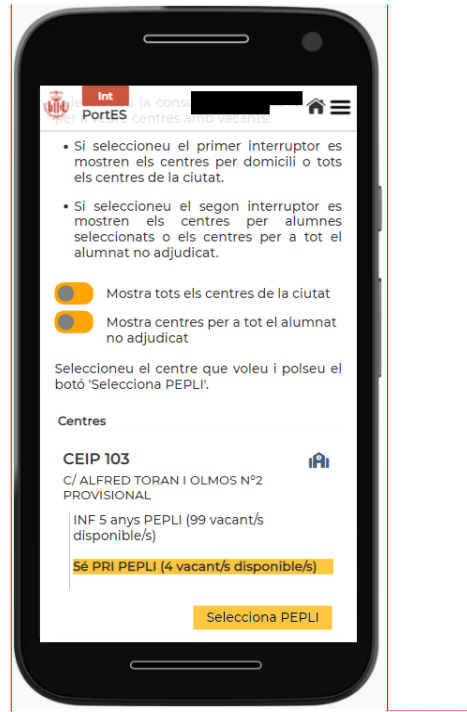

*Llistat de centres*

#### **Modalitat lingüístiques**

Modalitat lingüística a València capital ÚNICA denominada PEPLI -Pograma d'Educacció Plurilingüe i Intercultural- en educació infantil de segon cicle i a les aules de 2 anys dels centres públics d'educació infantil i primaria que disposen d'elles, en educació primària i en educació secundària obligatòria.

Es detallen els acrònims que apareixen al costat de la llista de centres:

- Si pertany a Infantil apareix l'acrònim INF.
- Si pertany a Primària apareix l'acrònim PRI.
- Si pertany a Secundària apareix l'acrònim ESO.

**Amb la finalitat que l'usuari puga disposar de la informació del centre abans de** 

l'elecció, heu de fer clic en la icona **||**|, i PortES vos redirigirà a la pàgina del centre **de Conselleria. Este enllaç conté tota la informació completa de cada centre**  **Comentario [FCC23]: Mostra tots e** centres de la ciutat Mostra centres per alumnes seleccionat

Seleccioneu el centre que voleu i polseu botó *Selecciona PPC* o *Selecciona PPV.*

Centres vacant/s disponible/s Selecciona PPC Selecciona PPV

**educatiu.**

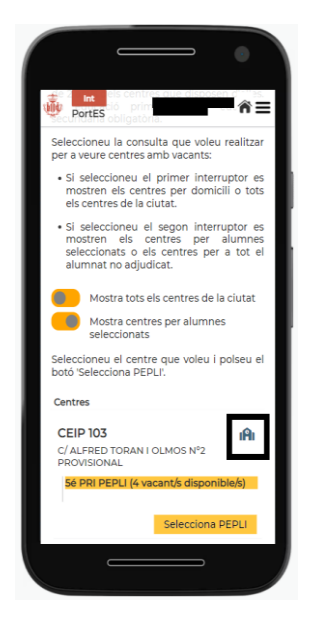

*Enllaç a la informació del centre*

Després de triar el centre, feu clic en el botó *Selecciona* i apareixerà el missatge de confirmació.

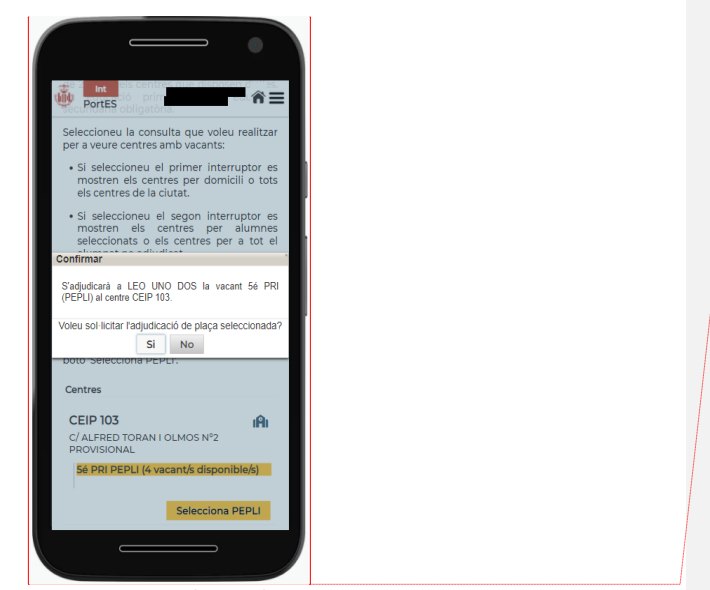

**Comentario [FCC24]:** Confirmeu S'adjudicarà a JUAN PAZ PAZ la vacant 1 ESO (PPC) al centre IES SOROLLA. Voleu sol·licitar l'adjudicació de plaça

seleccionada?

*Missatge de confirmació*

Heu de seleccionar *Sí* per a confirmar la sol·licitud de la plaça seleccionada.

Una vegada acceptat, l'aplicació vos dirigirà a la pàgina *Sol·licitar adjudicació*, en la

qual mostra el llistat d'alumnes amb el centre seleccionat i la sol·licitud haurà canviat l'estat de *pendent* a *adjudicada*.

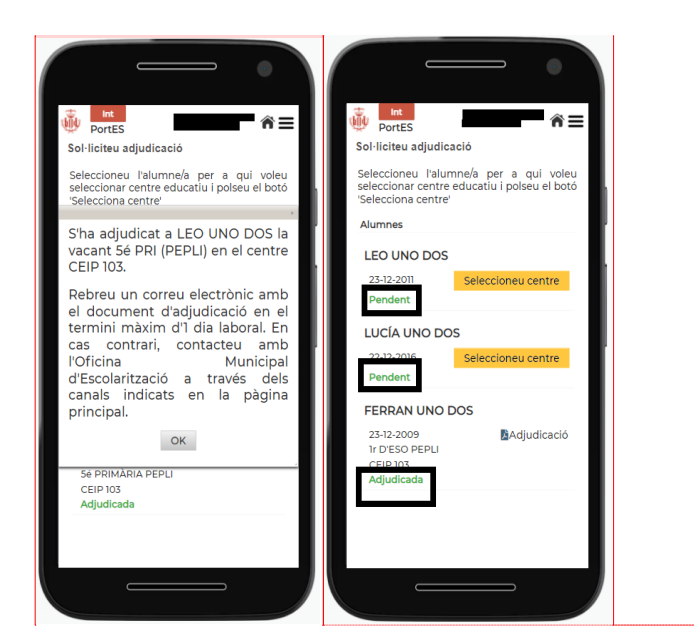

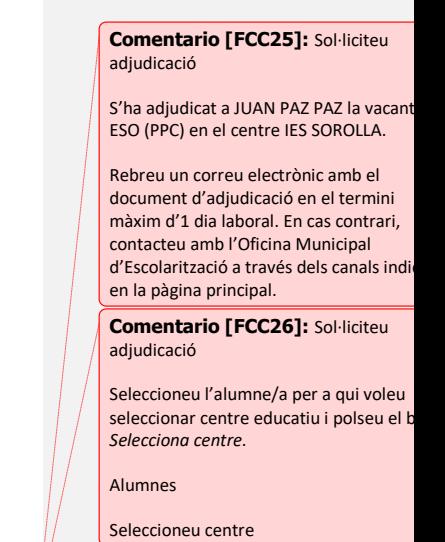

*Segon missatge de confirmació Detall estat pendent i adjudicada*

La sol·licitud de centre s'ha de fer amb tots l'alumnat que heu registrat prèviament.

#### <span id="page-24-0"></span>**8. DESCÀRREGA DEL DOCUMENT D'ADJUDICACIÓ**

Confirmada l'adjudicació de plaça en el centre seleccionat, podeu descarregar el document en format PDF amb el qual heu de dirigir-vos al centre triat perquè vos informen de la documentació que cal aportar per a formalitzar la matrícula i poder incorporar-se al centre.

Este document arriba també a l'adreça electrònica facilitada en el registre de PortES.

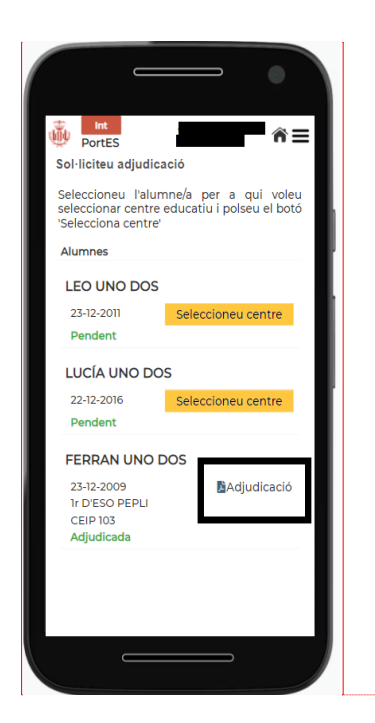

**Comentario [FCC27]:** Sol·liciteu adjudicació

Seleccioneu l'alumne/a per a qui voleu seleccionar centre educatiu i polseu el botó *Selecciona centre*.

Alumnes

Seleccioneu centre

*Enllaç a la descàrrega del document PDF amb l'adjudicació*

#### <span id="page-25-0"></span>**9. PREGUNTES FREQÜENTS**

**Què faig si en la pantalla** *Control accés a l'aplicació***, després d'introduir l'usuari, contrasenya i prémer en el botó** *Valida* **obtinc l'error «Maximum sessions of 1 for this principal exceeded»?**

Torneu a intentar-ho després d'haver transcorregut 35 minuts.

#### **Què faig si en la pantalla** *Verificar inici sessió* **obtinc un error o no arriba la notificació amb el codi d'accés al dispositiu mòbil?**

Sol·liciteu de nou la notificació amb el codi aleatori d'accés a PortES mitjançant l'enllaç *Torna a notificar el codi d'accés*.

#### **Si ja he realitzat l'adjudicació d'una vacant a un alumne o alumna però vull canviarla, quin és el tràmit?**

No és possible canviar a través de l'aplicació una vacant assignada. Per a tramitar-ho heu de posar-vos en contacte amb l'Oficina Municipal d'Escolarització a través dels mitjans indicats en la pàgina principal de l'aplicació.